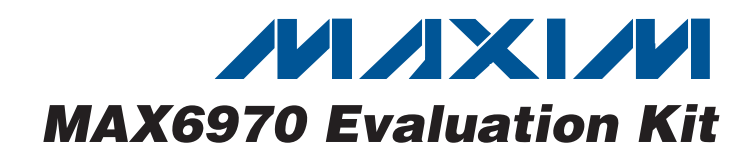

### **Features**

**General Description**

The MAX6970 evaluation kit (EV kit) provides a proven design to evaluate the MAX6970 eight-port, 36V constant-current LED driver. The EV kit also includes Windows® 2000/XP/Vista®-compatible software that provides a simple graphical user interface (GUI) for exercising the features of the MAX6970.

The MAX6970 EV kit PCB comes with a MAX6970AUE+ installed.

- ♦ **Windows 2000/XP/Vista (32-Bit)-Compatible Software**
- ♦ **USB-PC Connection (Cable Included)**
- ♦ **USB Powered**
- ♦ **Optional External LED Supply Voltage**
- ♦ **Lead-Free and RoHS-Compliant**
- ♦ **Serial-Interface Terminals**
- ♦ **Proven PCB Layout**
- ♦ **Fully Assembled and Tested**

### **Ordering Information**

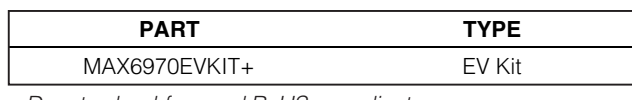

+Denotes lead-free and RoHS-compliant.

### **Component List**

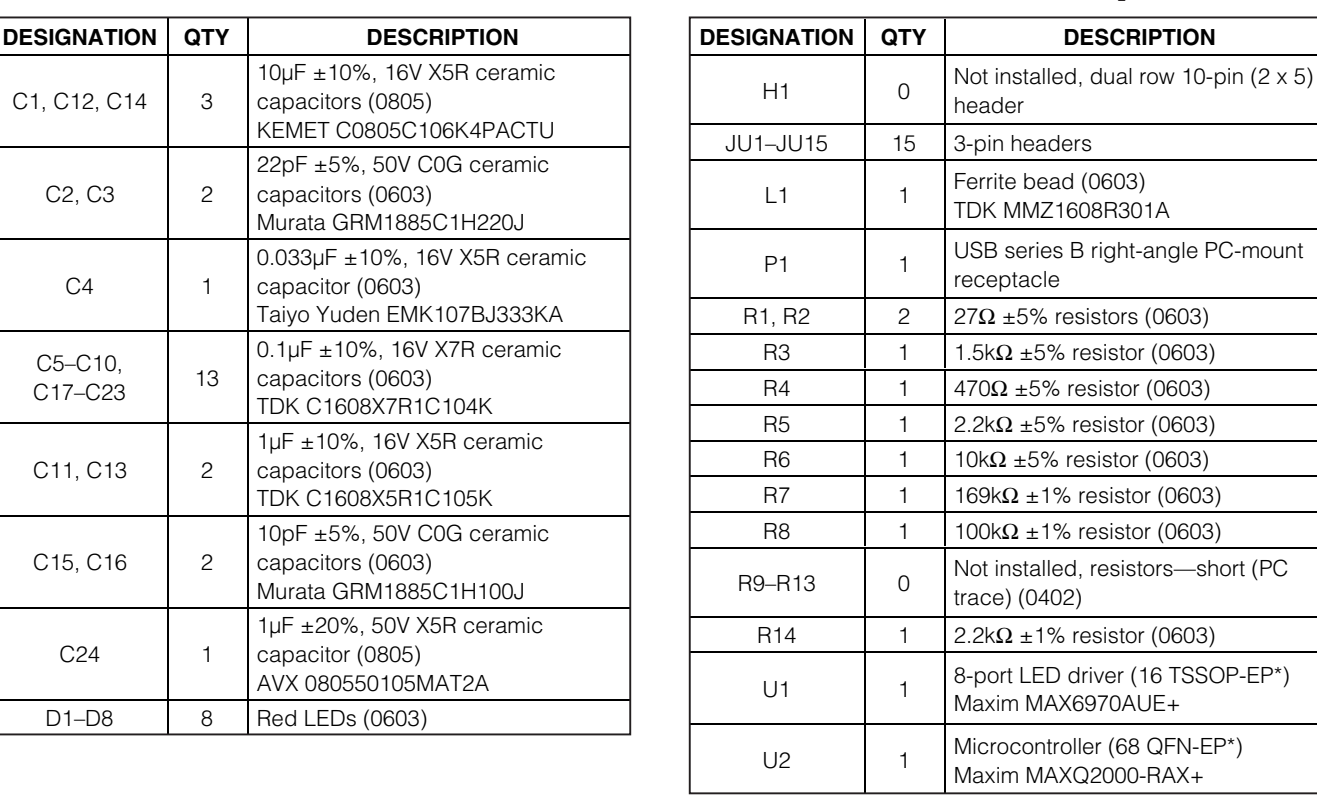

Windows and Windows Vista are registered trademarks of Microsoft Corp.

10µF ±10%, 16V X5R capacitors (0805)

capacitors (0603)

capacitor (0603)

capacitors (0603)

capacitors (0603)

capacitors (0603)

capacitor (0805)

**MAXIM** 

 $C1, C12, C14$  3

 $C2, C3$  2

 $C4$  1

 $C$ 11,  $C$ 13  $|$  2

 $C15, C16$  | 2

C<sub>24</sub> 1

D1–D8 8 Red LEDs (0603)

C5–C10,  $C3 - C10$ , 13

**\_\_\_\_\_\_\_\_\_\_\_\_\_\_\_\_\_\_\_\_\_\_\_\_\_\_\_\_\_\_\_\_\_\_\_\_\_\_\_\_\_\_\_\_\_\_\_\_\_\_\_\_\_\_\_\_\_\_\_\_\_\_\_\_ Maxim Integrated Products 1**

**Evaluates: MAX6970** Evaluates: **MAX6970** 

**For pricing, delivery, and ordering information, please contact Maxim Direct at 1-888-629-4642, or visit Maxim's website at www.maxim-ic.com.**

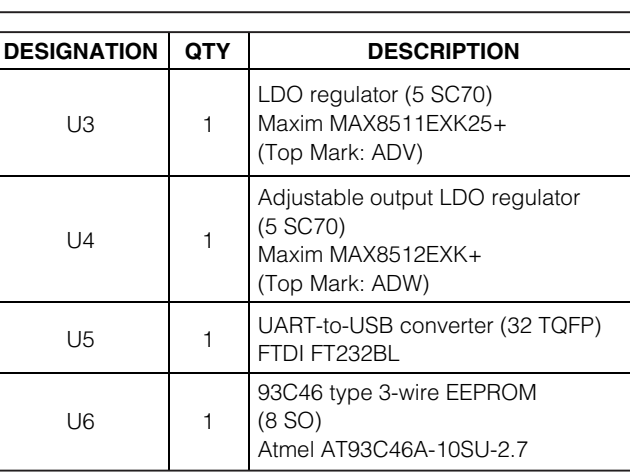

### **Component List (continued)**

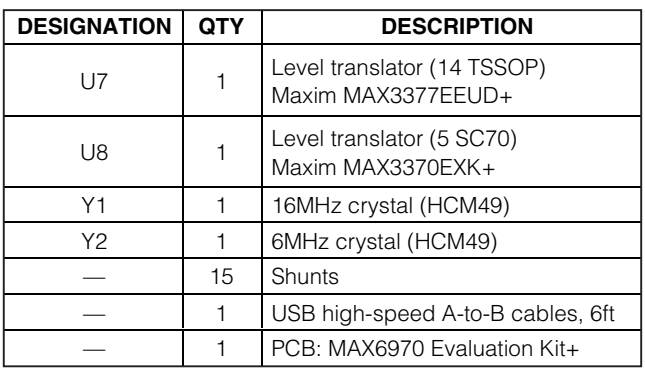

\*EP = Exposed pad.

### **Component Suppliers**

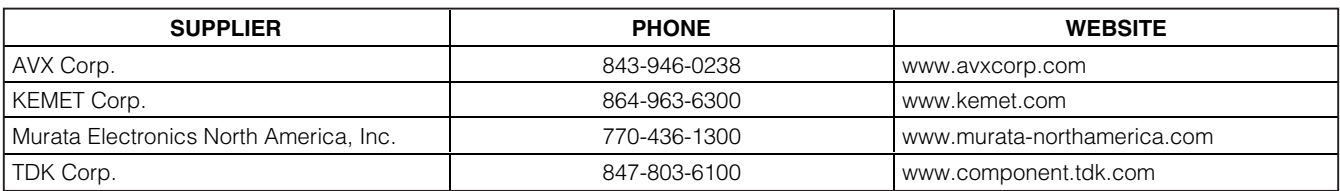

**Note:** Indicate that you are using the MAX6970 when contacting these component suppliers.

### **MAX6970 EV Kit Files**

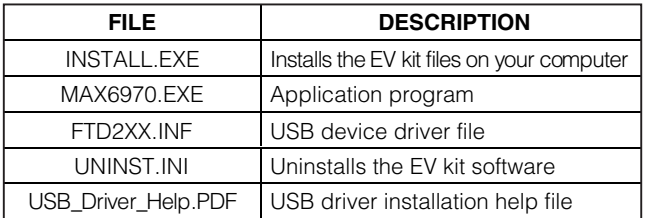

### **Quick Start**

#### **Required Equipment**

Before beginning, the following equipment is needed:

- MAX6970 EV kit (USB cable included)
- A user-supplied Windows 2000/XP/Vista-compatible PC with a spare USB port

**Note:** In the following sections, software-related items are identified by bolding. Text in **bold** refers to items directly from the EV kit software. Text in **bold and underlined** refers to items from the Windows operating system.

#### **Procedure**

The MAX6970 EV kit is fully assembled and tested. Follow the steps below to verify board operation:

- 1) Visit www.maxim-ic.com/evkitsoftware to download the latest version of the EV kit software, 6970Rxx.ZIP. Save the EV kit software to a temporary folder and uncompress the ZIP file.
- 2) Install the EV kit software on your computer by running the INSTALL.EXE program inside the temporary folder. The program files are copied and icons are created in the Windows **Start | Programs** menu.
- 3) Verify that all jumpers (JU1–JU15) are in their default positions, as shown in Table 1.
- 4) Connect the USB cable from the PC to the EV kit board. A **New Hardware Found** window pops up when installing the USB driver for the first time. If you do not see a window that is similar to the one described above after 30s, remove the USB cable from the board and reconnect it. Administrator privileges are required to install the USB device driver on Windows 2000/XP/Vista.

$$
\boldsymbol{\mathcal{N}}\boldsymbol{\mathcal{N}}\boldsymbol{\mathcal{N}}\boldsymbol{\mathcal{N}}
$$

- 5) Follow the directions of the **Add New Hardware Wizard** to install the USB device driver. Choose the **Search for the best driver for your device** option. Specify the location of the device driver to be **C:\Program Files\MAX6970** (default installation directory) using the **Browse** button. During device driver installation, Windows might show a warning message indicating that the device driver Maxim uses does not contain a digital signature. This is not an error condition and it is safe to proceed with installation. Refer to the USB\_Driver\_Help.PDF document for additional information.
- 6) Start the EV kit software by opening its icon in the **Start | Programs** menu. The EV kit software main window should appear as shown in Figure 1.
- 7) Wait for the EV kit to fully connect and click on the **DEMO** button. Verify that all the LEDs turn on, one by one, starting from **LED0** to **LED7** in the software and the EV kit.

### **Detailed Description of Software**

The main window of the evaluation software (shown in Figure 1) displays the state of each LED on the EV kit. Click the **LED0–LED7** icons located in the main window

to turn the LEDs on and off. A clear LED represents off and a red LED represents on. Other options include a **DEMO** and **CLEAR** button.

#### **Demo Button**

Clicking the **DEMO** button always clears any previous on state of the LEDs before going into its sequence. The LEDs turn on, one by one, starting from **LED0** to **LED7**. At the end of the sequence, all LEDs are on. If the **Continuous Demo** checkbox is checked before the **DEMO** button is pressed, the demo sequence repeats continuously. During this routine, both **DEMO** and **CLEAR** buttons are disabled. To stop the demo, uncheck the **Continuous Demo** checkbox and the **DEMO** and **CLEAR** buttons are enabled.

#### **Clear Button**

Clicking the **CLEAR** button turns off all the LEDs. When in demo mode, allow the sequence to finish before clicking the **CLEAR** button. If the **Continuous Demo** checkbox is checked and the **DEMO** button is pressed, the **CLEAR** button is disabled. To enable the **CLEAR** button, uncheck the **Continuous Demo** checkbox.

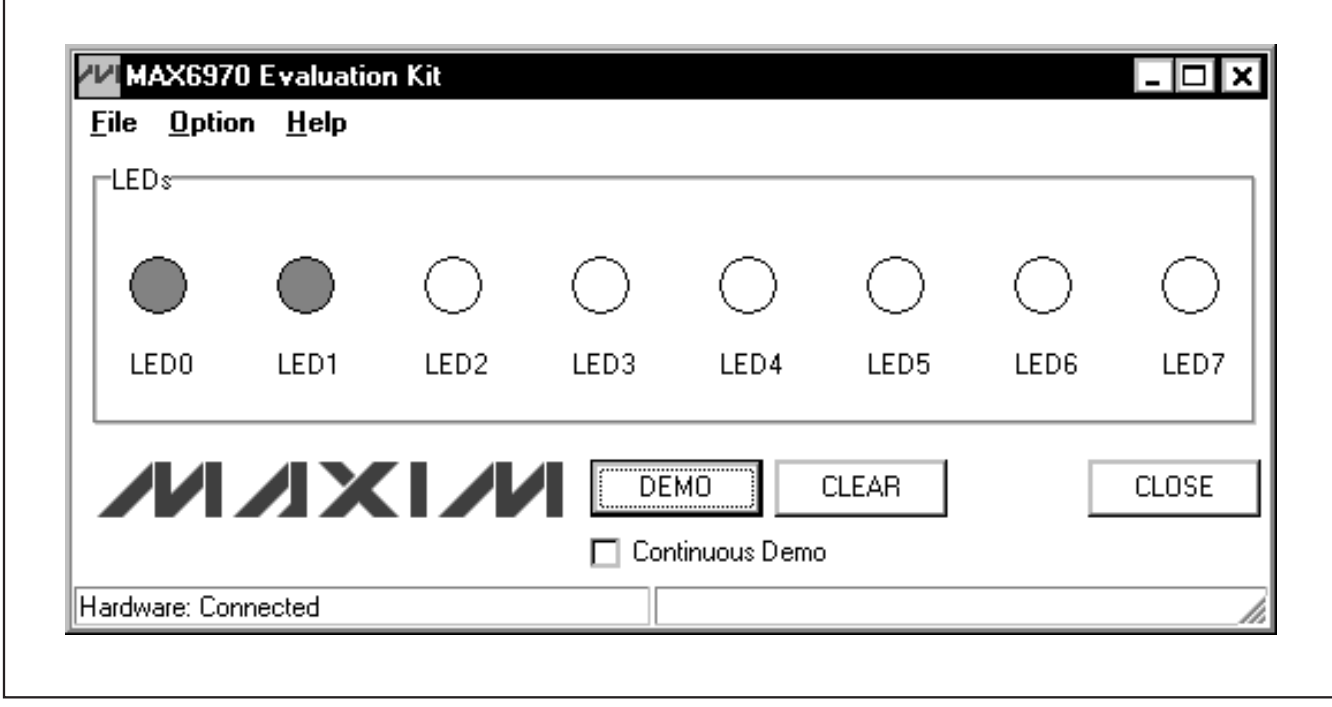

Figure 1. MAX6970 EV Kit Software Main Window

#### **Advanced Users Interface**

In Figure 2, a serial interface can be used by advanced users by clicking **Option | Interface (Advanced Users)** from the MAX6970 EV kit main software window shown in Figure 1. Enter data into the **Data bytes to be written** edit box and press the **Send Now** button.

#### **Detailed Description of Hardware**

The MAX6970 EV kit provides a proven layout for the MAX6970. On-board level translators, serial-interface pads, and an easy-to-use USB-PC connection are included on the EV kit.

#### **User-Supplied Serial Interface**

To use the MAX6970 EV kit with a user-supplied serial interface, first move the shunts of jumpers JU1–JU5 and JU14 to the 2-3 position. Next, apply a 3.3V to 5V power supply at the VCC pad (see the User-Supplied Power Supply section). Lastly, connect user-supplied LE, SCLK, DIN, DOUT, and OE signals to the corresponding pads on the MAX6970 EV kit board.

#### **User-Supplied Power Supply**

The MAX6970 EV kit is powered completely from the USB port by default. Move the shunt of jumper JU14 to the 2-3 position and apply a 3.3V to 5V power supply at the VCC pad. The user can also apply a supply voltage up to 36V to the VLED pad after reconfiguring the JU15 to the 2-3 position.

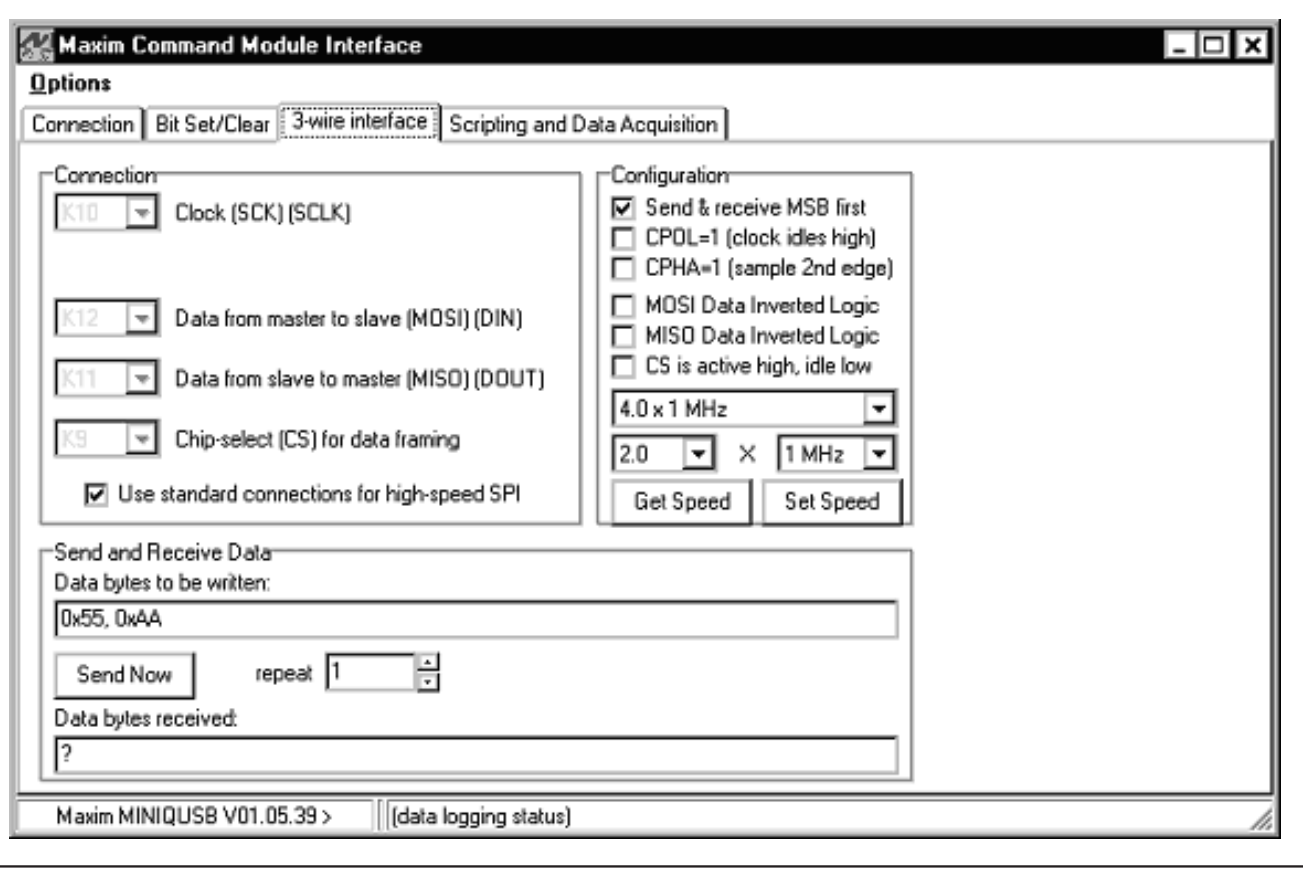

Figure 2. MAX6970 EV Kit Software Advanced Users Interface

### **Table 1. MAX6970 EV Kit Jumper Descriptions (JU1–JU15)**

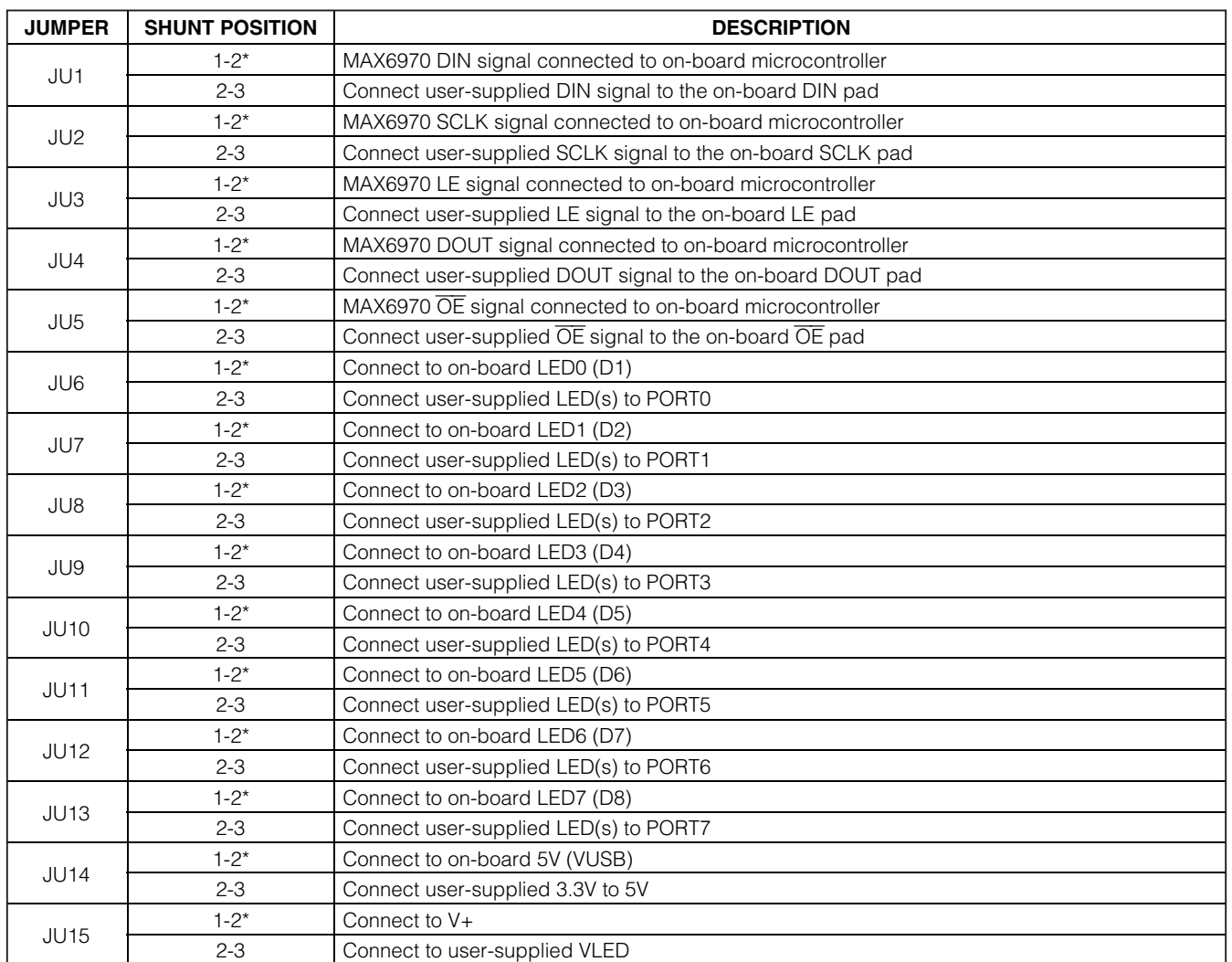

Evaluates: MAX6970 **Evaluates: MAX6970**

\*Default position.

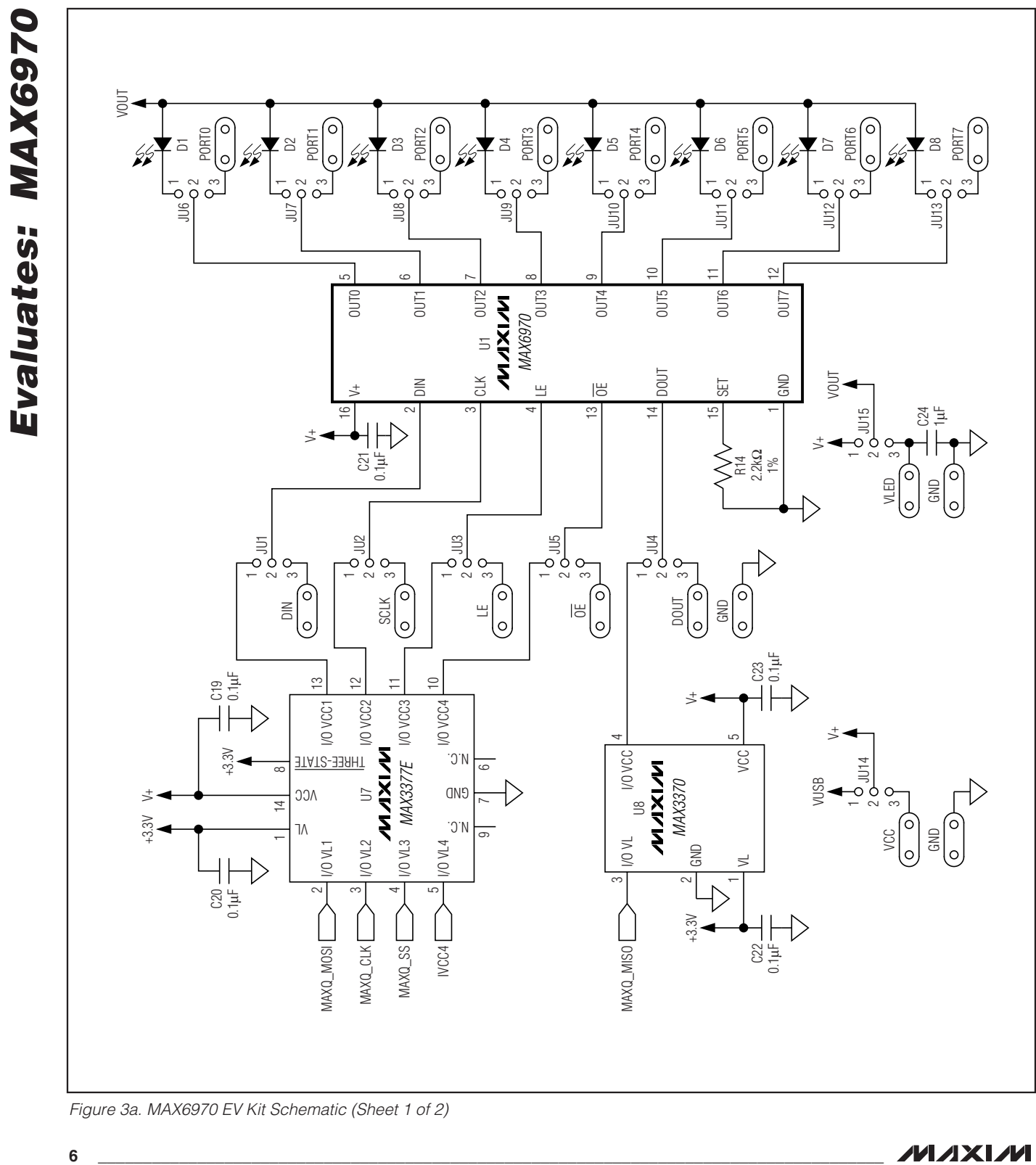

Figure 3a. MAX6970 EV Kit Schematic (Sheet 1 of 2)

**Evaluates: MAX6970**

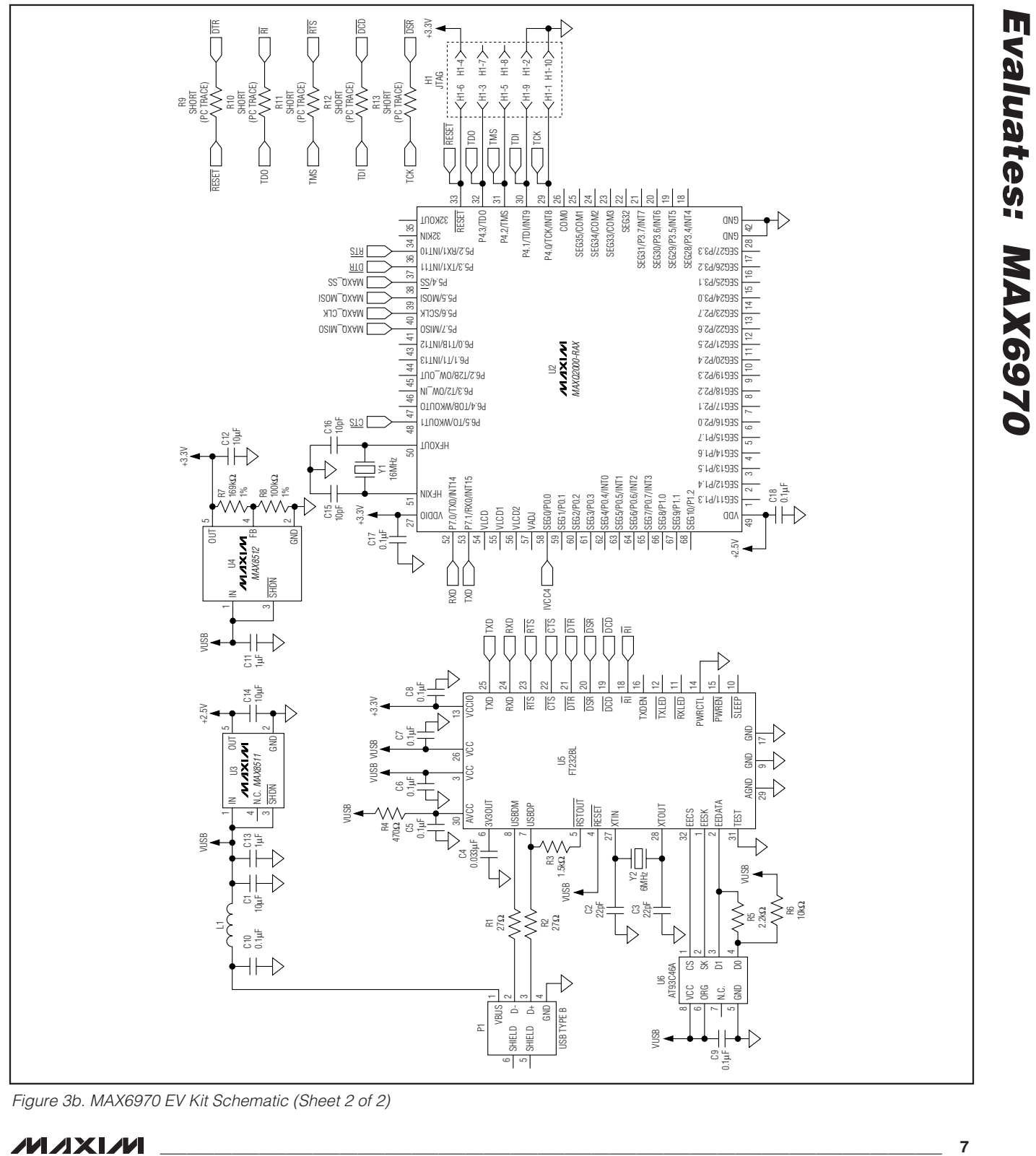

Figure 3b. MAX6970 EV Kit Schematic (Sheet 2 of 2)

**MAXIM** 

**Evaluates: MAX6970**

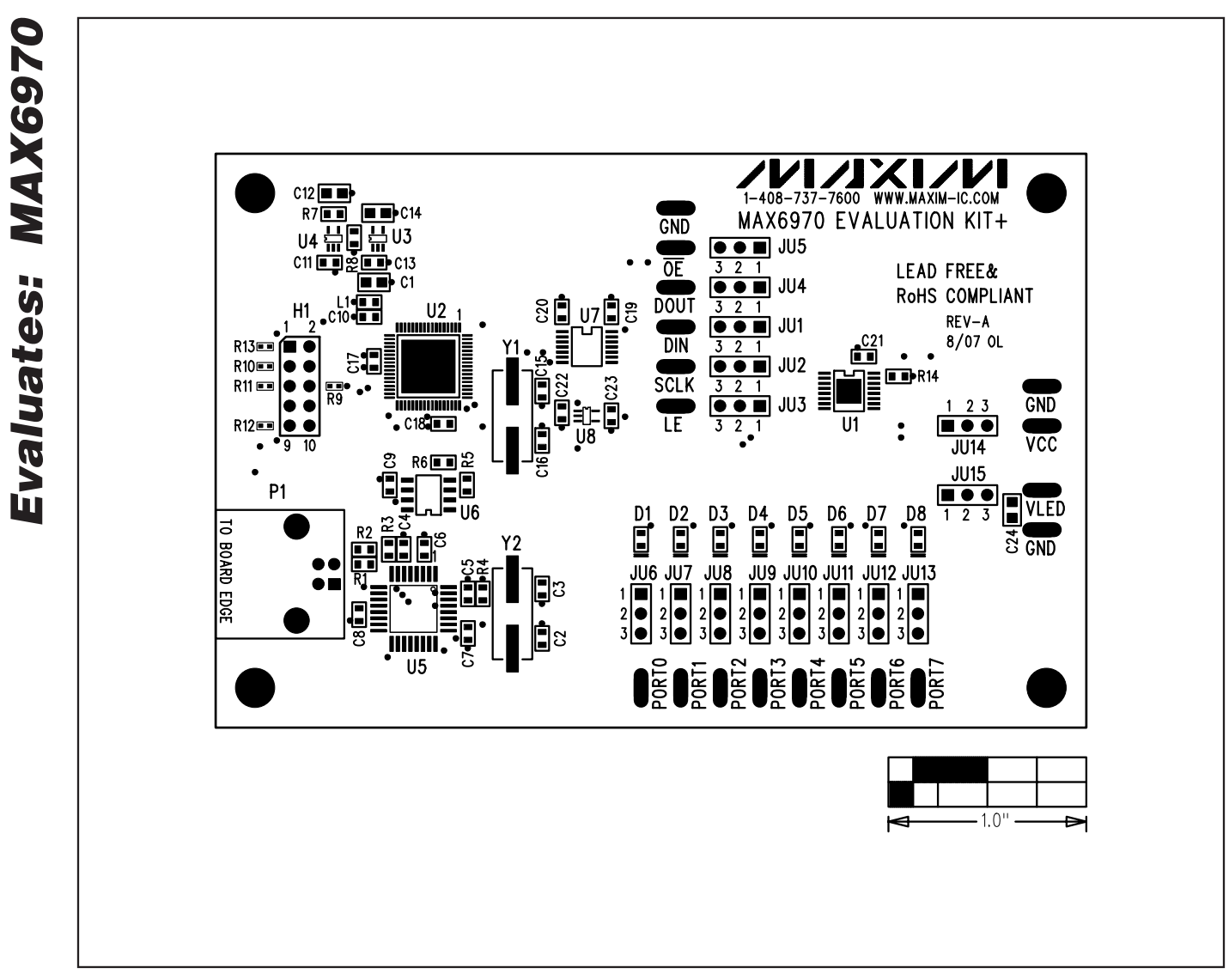

Figure 4. MAX6970 EV Kit Component Placement Guide—Component Side

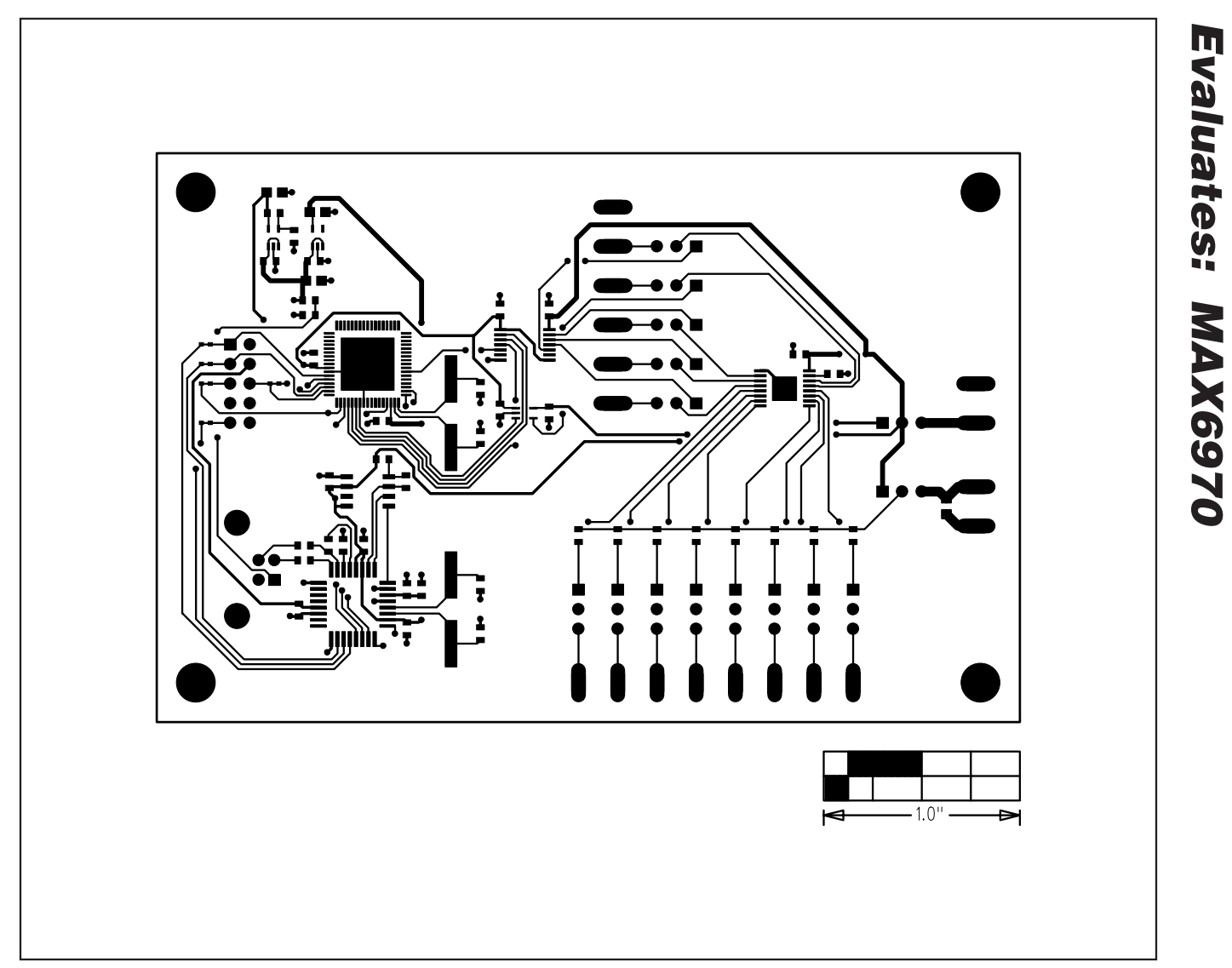

Figure 5. MAX6970 EV Kit PCB Layout—Component Side

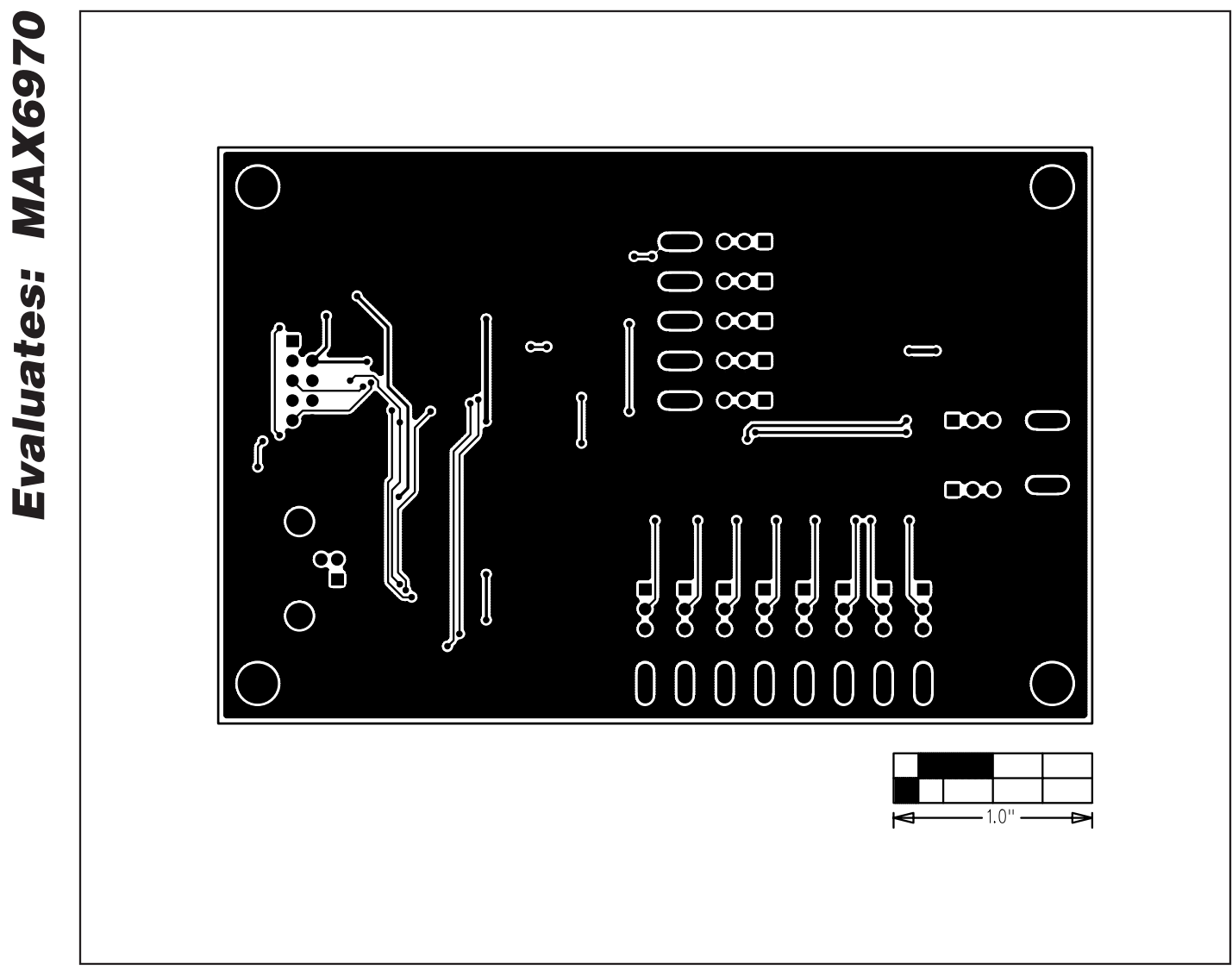

Figure 6. MAX6970 EV Kit PCB Layout—Solder Side

### **Revision History**

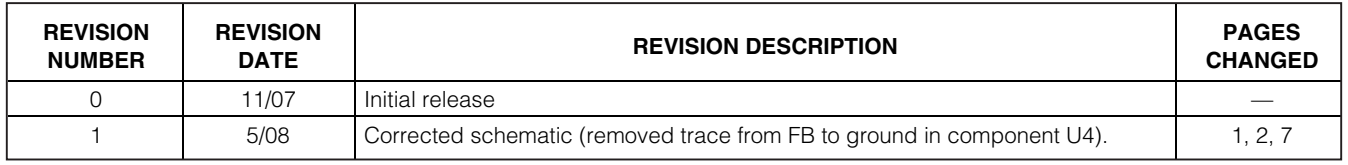

Maxim cannot assume responsibility for use of any circuitry other than circuitry entirely embodied in a Maxim product. No circuit patent licenses are implied. Maxim reserves the right to change the circuitry and specifications without notice at any time.

**Maxim Integrated Products, 120 San Gabriel Drive, Sunnyvale, CA 94086 408-737-7600 \_\_\_\_\_\_\_\_\_\_\_\_\_\_\_\_\_\_\_\_\_\_\_\_\_\_\_\_\_ 11**